## **Direct Method**

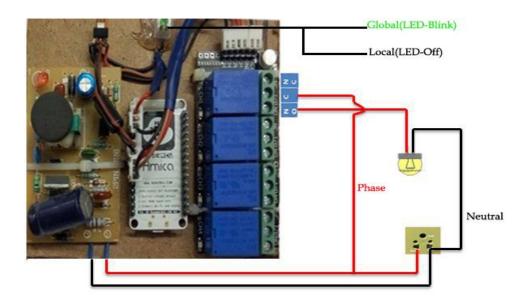

# **Using Single Phase Switch**

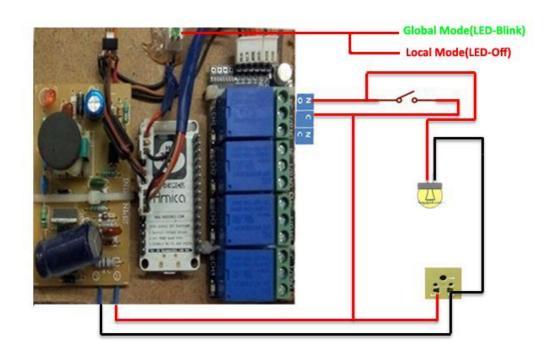

# **Using Double Way Switch**

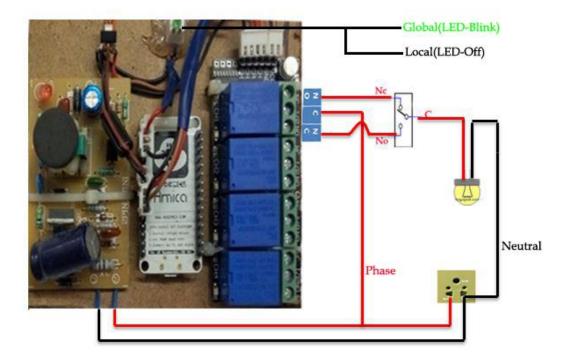

### **Global Mode**

Step1:Enter the User Name and Password provided By Ajlon Technologies. Then Click the "**SIGN IN"** Button.

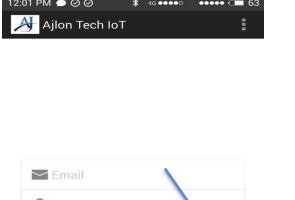

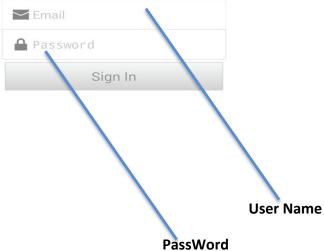

Step2:Below page Will Occur after sign Up. Then Click "REFRESH" Button. Now the page will show the current status of connected devices of IoT unit. Which means how many device are On and OFF Conditions.

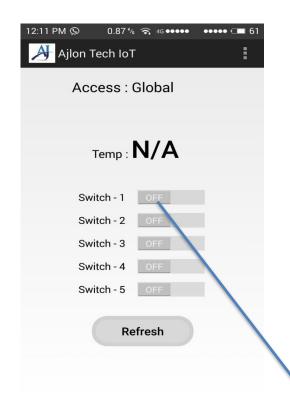

Device 1 is in OFF Condition

Step3:Now you Can Control your device by using "AJLON TECH IOT MOBILE APP". But the process take few seconds to switch between On and OFF.

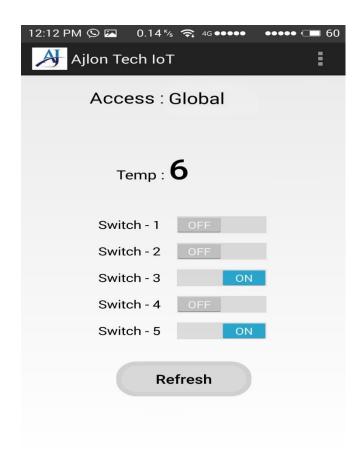

Step 4: If you want to know or change your AP(Access Point) Connection Goto **Menu -> Admin Page -> Network Config** as shown below.

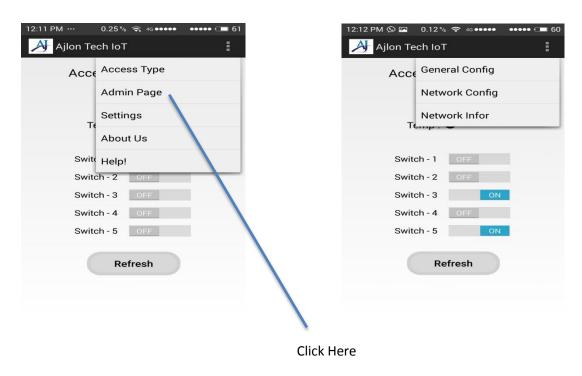

Step5:You will be redirect to this below page.

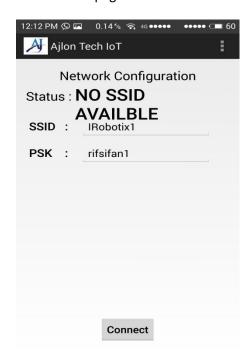

### **Local Mode**

Step1:Enter the User Name and Password provided By Ajlon Technologies. Then Click the "**SIGN IN"** Button.

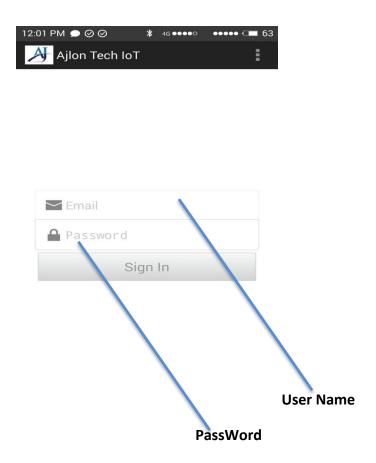

Step2:Below page Will Occur after sign Up. Then Goto the **MENU**  $\rightarrow$  "ACCESS TYPE"  $\rightarrow$  "LOCAL MODE".

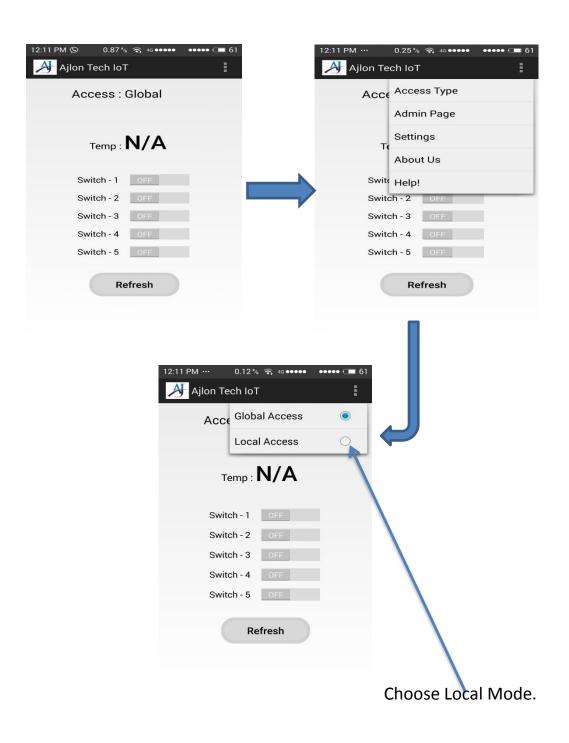

Step3:Again Goto MENU → ADMIN PAGE → GENERAL CONFIG → then enter the MAIL ID and THERSHOLD VALUE and click Set Button.

#### Mail Functions:

- 1. IoT Control device sends a mail if sensor value exceeds its threshold value (which you provide using app).
- 2. If you are using a dynamic ip Modem (AP), whenever the Public IP was changed it mails to you.

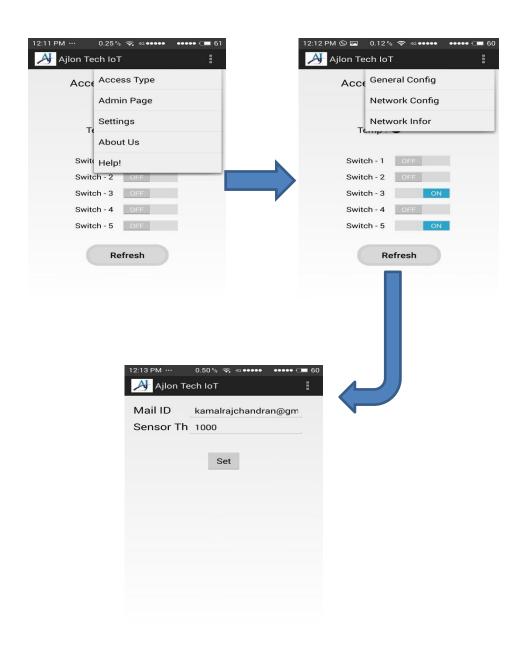

Step4:Again Goto MENU →ADMIN PAGE→ NETWORK CONFIG → then Enter the SSID and PSK of your IoT device.

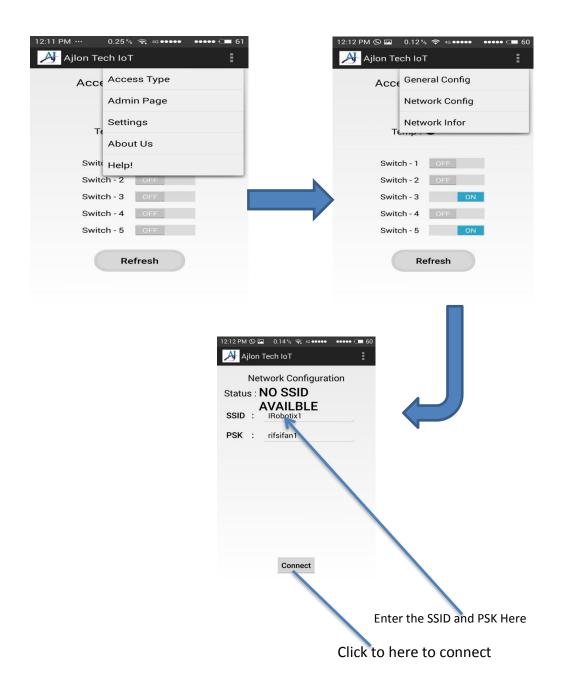

Step5:After Connecting the below page will occur now you can Control your IoT device Using "AJLON TECH IOT APP". But Local mode only suitable for small area.

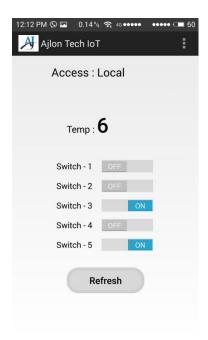

Step6:If you want to know the local mode ESP Connected to your AP or not Goto MENU > ADMIN PAGE > NETWORK INFOR.

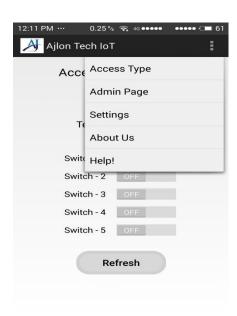

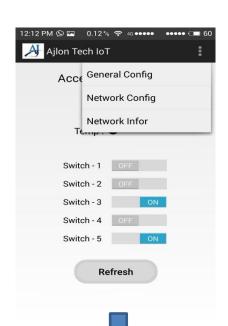

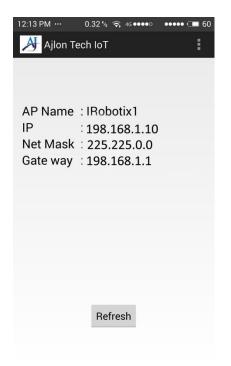

Step6:If you want to change local mode to Global mode Goto **MENU ADMIN PAGE NETWORK CONFIG then** Enter the **WiFi SSID & PSK** (user name & Password) then Click the connect button.

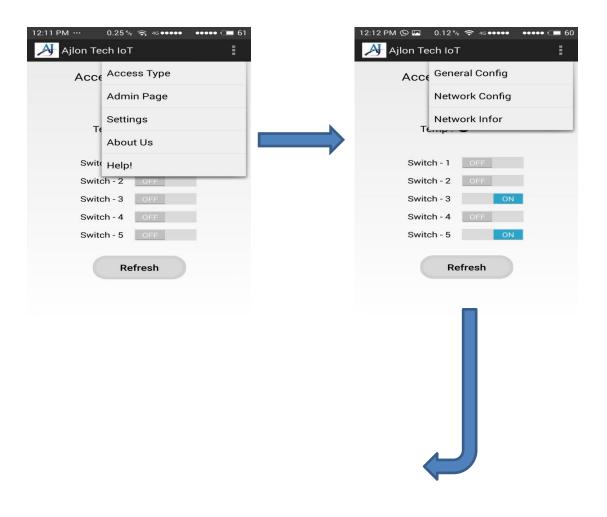

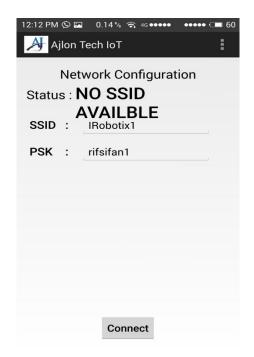